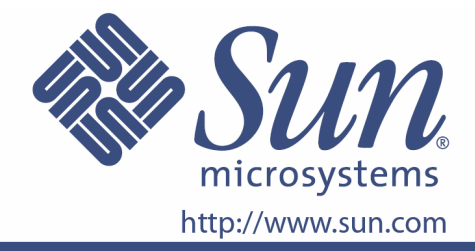

# **Guide du propriétaire**

Pièce Sun No. 875-4007-10

**Moniteur à écran plat LCD de 19 pouces**

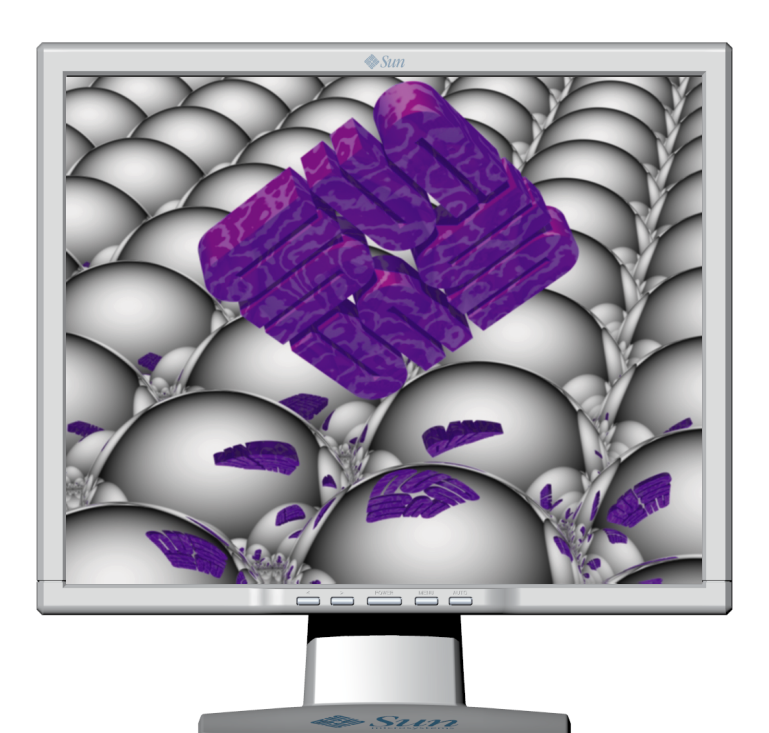

# Moniteur à écran plat LCD de 19 pouces L9ZF

### Table de matière

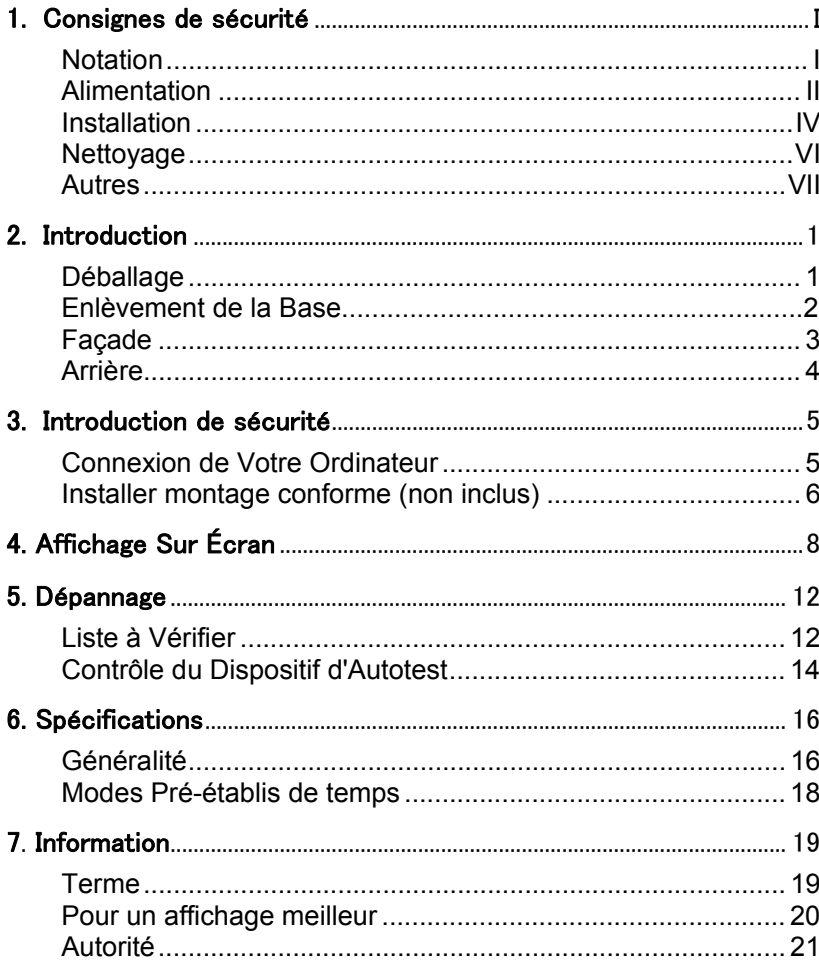

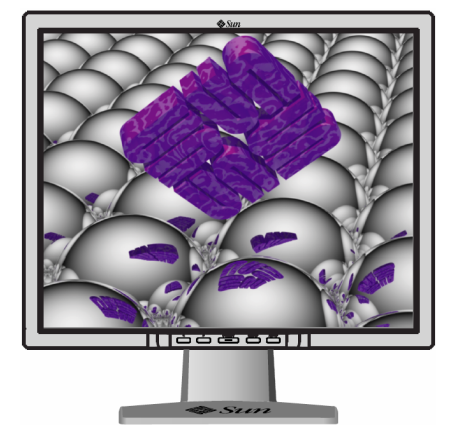

Copyright(c) 2007, Sun Microsystems, Inc. All rights reserved.

## **Sun**

## Consignes de sécurité

### **Notation**

**Merci de lire attentivement les consignes de sécurité. Elles ont été définies pour éviter tout dommage à l'appareil et pour éviter toute blessure à l'utilisateur.** 

#### Avertissement / Attention

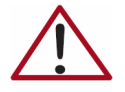

Ne pas suivre les consignes marquées par ce symbole pourrait avoir comme conséquence des blessures corporelles ou des dommages sur le matériel.

### Signification des symboles

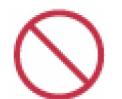

Interdict

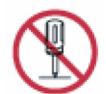

Ne pas démonter

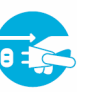

Déconnecter la prise de la sortie du courant.

Important a lire et a comprendre dans

toute circonstances.

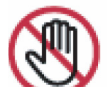

Ne pas toucher.

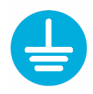

Mettez dans un endroit stable pour empêcher une décharge électrique.

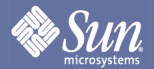

### Alimentation

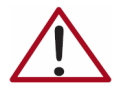

Lorsque vous ne vous en êtes pas servi depuis longtemps, placez votre ordinateur personnel (Computer) en mode DPMS. Si vous avez un économiseur d'écran, installez-le pour activer le mode d' écran.

- z **Ne pas utiliser une prise endommagée ou desserrée.** 
	- Ceci peut causer une décharge électrique ou un incendie.
- z **Ne pas retirer la prise en tirant le fil ni toucher la prise avec les mains mouillées.** 
	- Ceci peut causer une décharge électrique ou un incendie.
- z **Utilisez seulement une prise ou un adaptateur adéquat.** 
	- $\bullet$  Un sol inadapté peut causer un choc électrique ou un incendie.
- z **Ne pas excessivement tourner la prise ou le fil, ni poser un objet lourd qui pourrait provoquer des dommages.** 
	- Oublier de respecter ces consignes peut causer une décharge électrique ou un incendie.

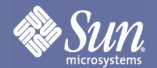

### Alimentation

- z **Déconnecter la prise lors de tempête ou d'éclairs, ou si vous ne vous en servez pas pour une longue période.** 
	- Oublier de respecter ces consignes peut causer une décharge électrique ou un incendie.
- z **Ne pas brancher trop de multiprise ou de câbles à la prise de courant.** 
	- Ceci peut causer un incendie.

#### Installation

Sun

#### z **Ne pas couvrir les orifices du moniteur.**

- Une mauvaise ventilation peut causer une panne ou un incendie.
- z **Mettez votre moniteur dans un endroit peu humide et non poussiéreux.** 
	- Un choc électrique ou un incendie peuvent être provoqués à l'intérieur du moniteur.
- z **Ne pas tomber le moniteur en le déplaçant.** 
	- Ceci peut endommager le moniteur ou blesser les utilisateurs.
- Placez le moniteur sur une surface plate et stable.
	- Le moniteur peut causer des dommages en tombant.
- Posez le moniteur avec précaution.
	- · Il peut être ainsi abîmé ou cassé.

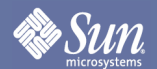

### Installation

- z **Ne pas placez l' écran du moniteur face au sol.** 
	- La surface de TFT-LCD peut ainsi être abîmée.

## **Sun**

# Consignes de sécurité

### **Nettoyage**

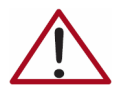

Lorsque vous voulez nettoyer le boîtier du moniteur ou la surface de l écran (TFT-LCD), essuyez avec un tissu doux légèrement humide.

- z **Ne pas pulvériser le détergent directement sur le moniteur.**
- z **Utiliser le détergent recommandé, IPA, acronyme d'isopropanol (alcool désinfectant) avec un tissu lisse.**
- Si le connecteur entre la prise et la broche est poussiéreux ou sale, nettoyez **le correctement avec un tissu sec.** 
	- Un connecteur sale peut causer une décharge électrique ou un incendie.
- Si le connecteur entre les fiches et les broches est sale ou poussiéreux, **nettoyez-le avec un chiffon propre.** 
	- Ceci peut causer des dommages, choc électrique ou un incendie.
	- Si une substance étrangère s'introduit dans le moniteur, déconnectez la prise et contactez un centre de service.

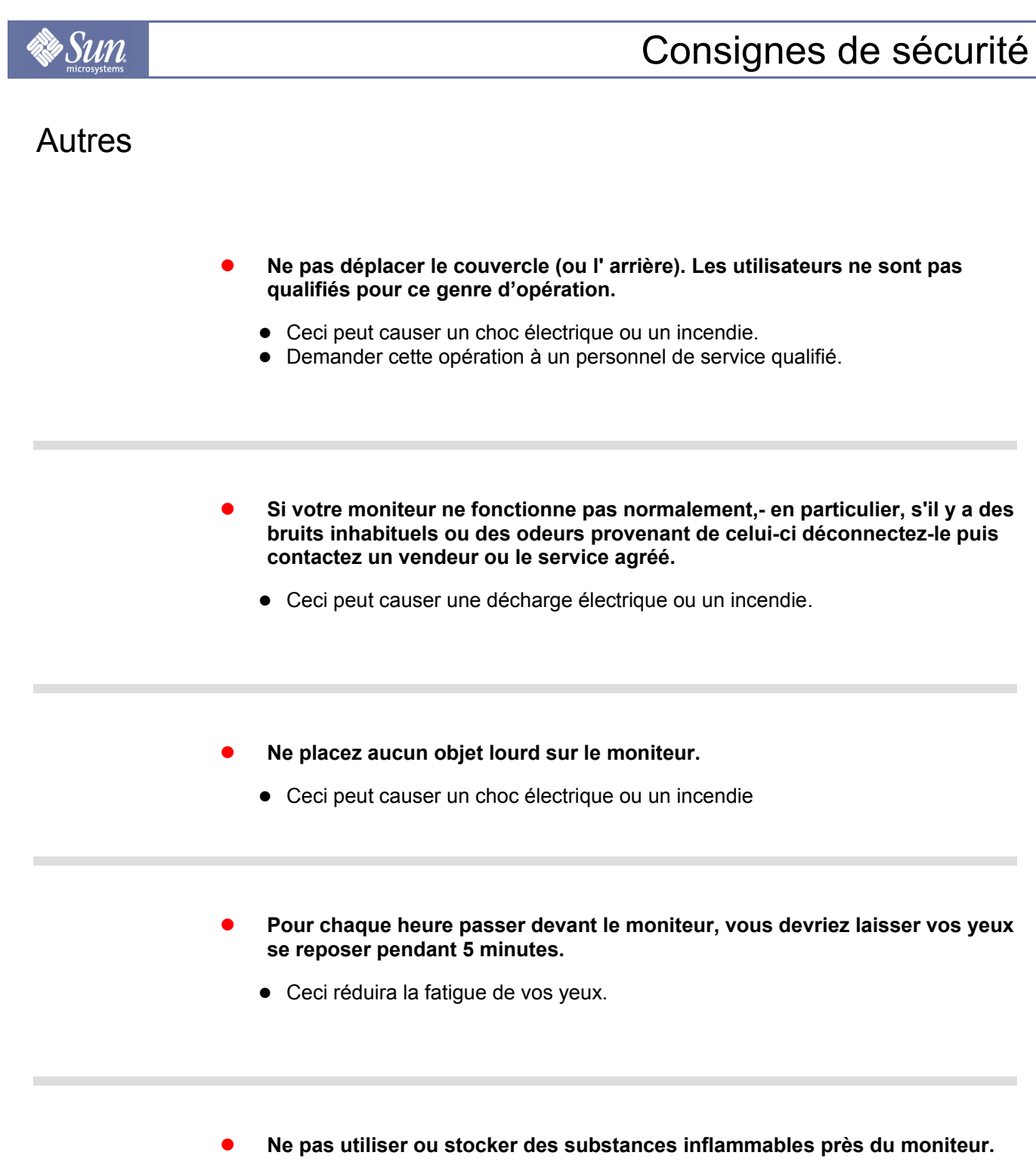

• Ceci peut causer une explosion ou un incendie.

# *Sun* Consignes de sécurité Autres z **Ne pas essayer de déplacer le moniteur en tirant sur le fil ou sur le câble vidéo.**  • Ceci peut causer une panne, un choc électrique ou un incendie à cause du câble endommagé. z **Ne pas déplacer le moniteur à droite ou à gauche en tirant sur le fil ou sur le câble vidéo.**

- Ceci peut causer une panne, un choc électrique ou un incendie à cause du câble endommagé.
- z **Ne jamais insérer d` objet métallique par l'ouverture du moniteur.** 
	- Ceci peut causer un choc électrique, un incendie ou des blessures.

## Introduction

### Déballage

*Sun* 

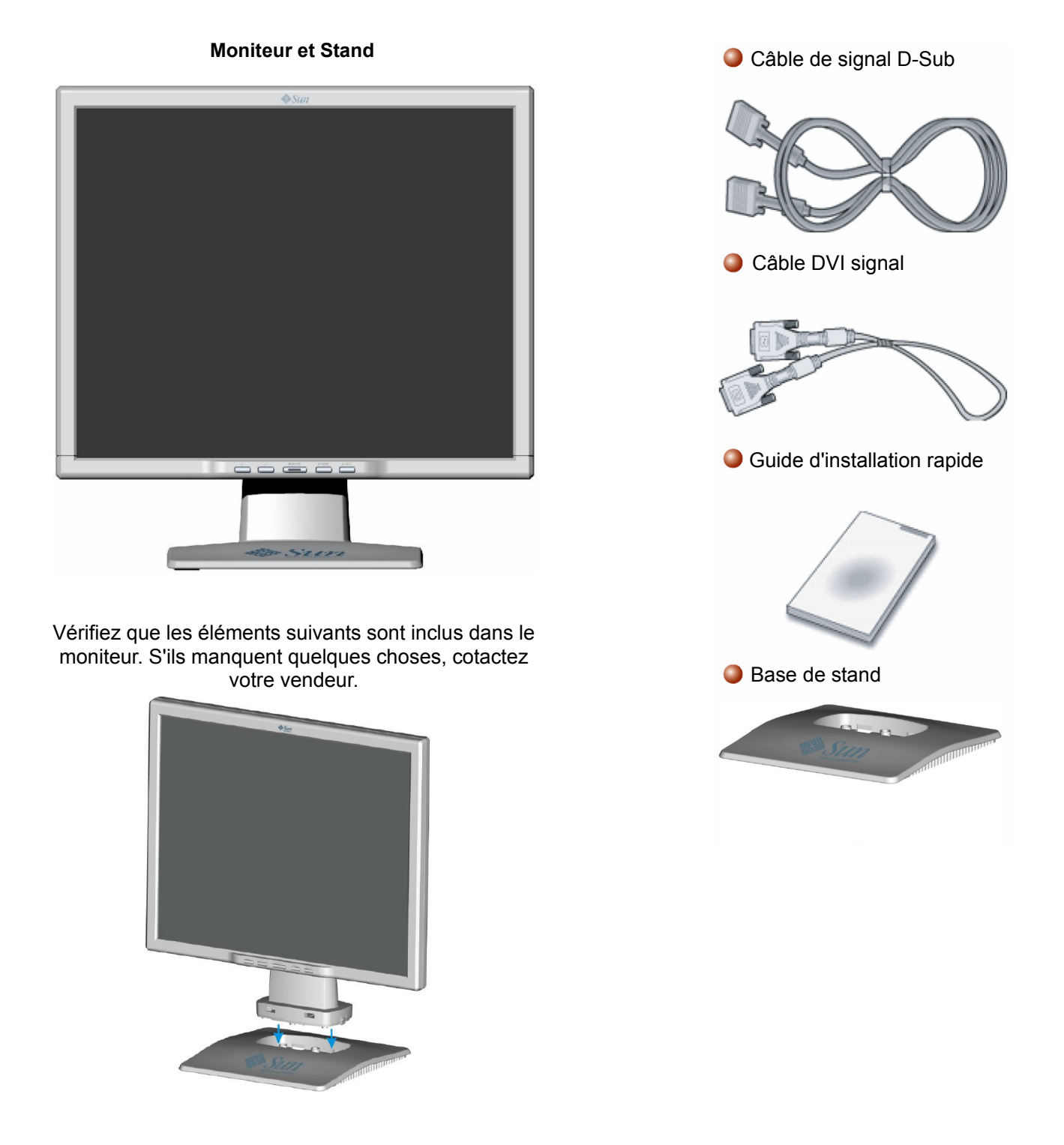

# **Sun**

# **Introduction**

## Enlèvement de la Base

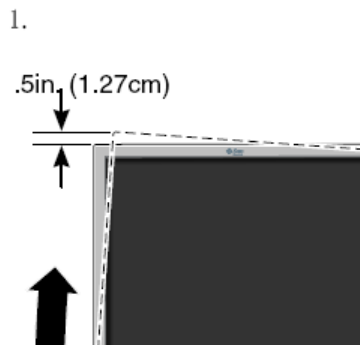

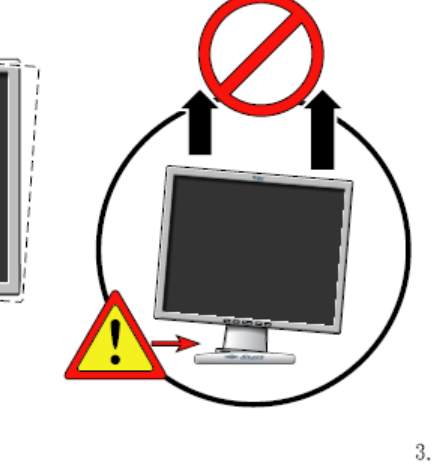

 $\overline{2}$ .

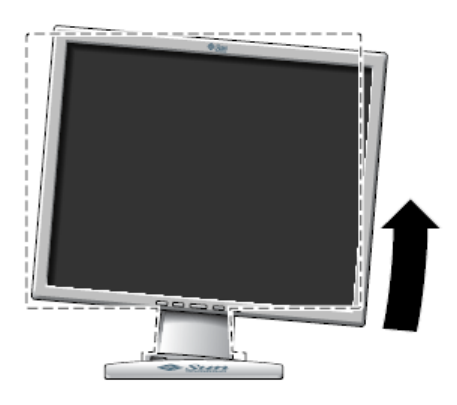

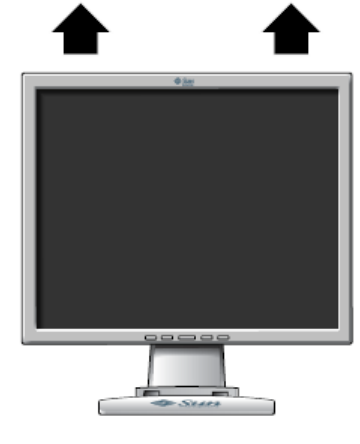

 $\overline{4}$ .

## Introduction

### Façade

Sun

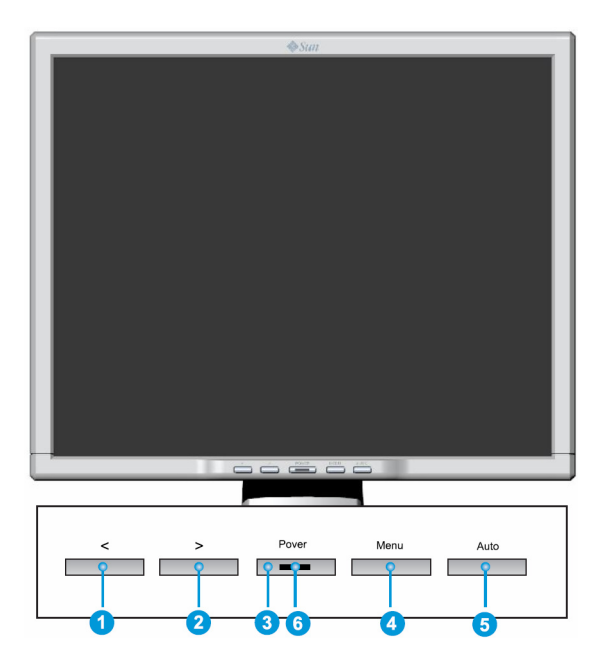

Appuyez sur le bouton MENU  $(4)$  pour afficher le menu OSD sur l'écran.

- 1. Il y a 5 sus menus OSD en total divisé selon leur catégorie. Sélectionnez le sous menu désiré via le bouton OSD <  $ou$  > ( $\odot$  et  $\odot$ )
- 2. Appuyez sur le bouton Menu OSD  $(4)$  pour activer la fonction sélectionnée ou le sous menu associé.
- 3. Si vous sélectionnez le sous menu, sélectionnez la sou-fonction que vous souhaitez en utilisant < ou >  $(0 \text{ et } 2)$ .
- 4. Réglez la valeur désirée avec le bouton OSD < ou >  $\left( \bullet \right)$  et  $\left( \bullet \right)$ .
- 5. Les réglages courants sont automatiquement stockés quand vous retournez au niveau précédent ou quitter le menu OSD. Répéter les étapes 2-5 pour faire les autres réglages.
- 6. Le menu OSD disparaitra automatiquement si aucun change ne se fait pendant 45 secondes (réglage par défaut). Les réglages actuels seront stockés. Vous pouvez le fermer manuellement en appuyant sur le bouton Auto  $\left( \bullet \right)$ .
- 7. Utilisez le bouton pour allumer ou éteindre le moniteur  $\left( \bullet \right)$
- 8. Le témoins est vert pendant l'opération normale, et clignote quand le moniteur stocke les réglages. (6)

**Note:** Voir PowerSaver décrit dans le manuel pour plus d'informations concernant les fonctions de l'économie d` énergie. Pour la conservation d'énergie, éteindre votre moniteur quand vous ne vous en servez pas ou quand vous absentez pour un long moment.

## Introduction

### Arrière

Sun

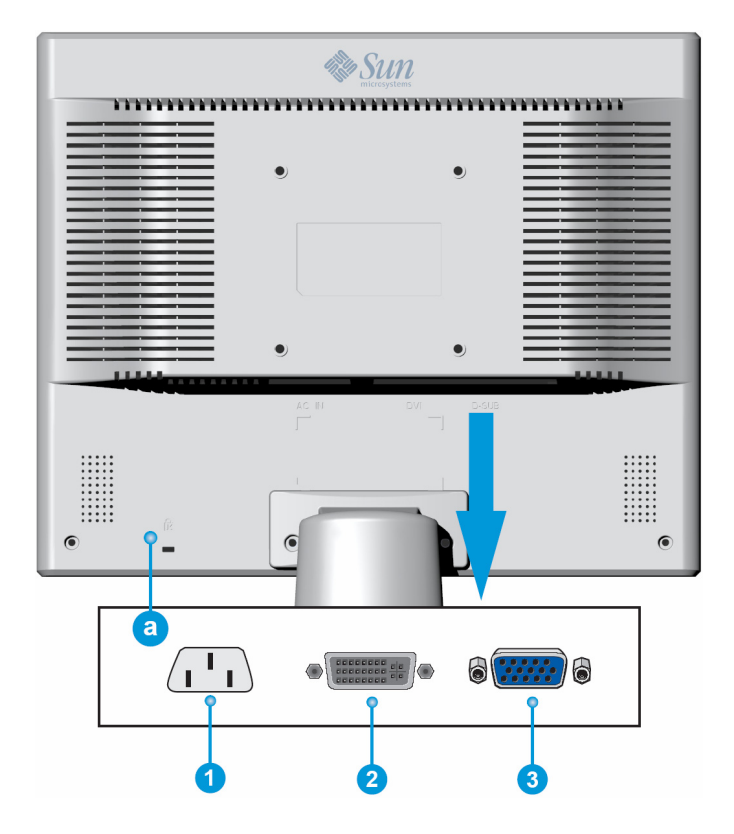

1. Port d'alimentation Brancher le cordon électrique à la prise d'alimentation au dos de votre moniteur.

- 2. Port DVI Branchez le Câble DVI sur le port DVI en arrière de votre moniteur.
- 

3. Port D-SUB Connectez le D-SUB 15 broches du câble signal vidéo au connecteur vidéo de l'ordinateur à l'arrière du moniteur.

a. Port de verrouillage.

Remarque: Voir Connexion de Votre Ordinateur pour plus d'informations concernant la connexion du câble.

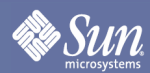

## Connexion de Votre Ordinateur

### Connexion de Votre Ordinateur

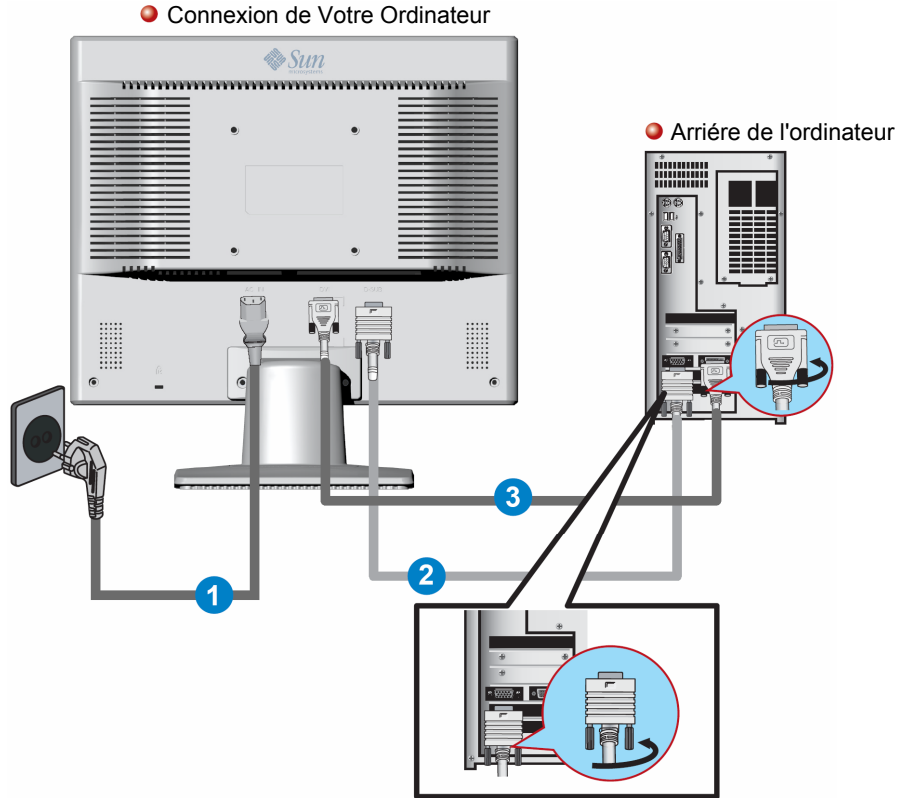

- 1. Connectez le fil électrique au port qui se situe au dos de votre moniteur. Branchez le fil électrique du moniteur à la prise la plus proche.
- 2. Utilisation d'un connecteur D-sub (analogique) sur la carte vidéo.

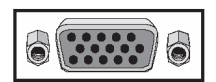

3. Utilisation d'un connecteur D-sub (numérique) sur la carte vidéo. Branchez le Câble DVI sur le port DVI en arrière de votre moniteur.

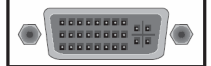

- 4. Allumez votre ordinateur et le moniteur. Si le moniteur affiche une image, cela signifie que l'installation est terminée.
	- Si vous connectez simultanément les câbles D-sub et DVI à un ordinateur, un écran blanc peut apparaître selon le type de carte vidéo que vous utilisez .
	- Si, même après avoir branché correctement votre moniteur au moven du connecteur DVI, vous obtenez un écran blanc ou flou, vérifiez que le statut du moniteur est réglé sur analogique. Appuyez sur le bouton Source pour que le moniteur revérifie la source du signal d'entrée.

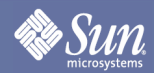

## Connexion de Votre Ordinateur

### Installer montage conforme (non inclus)

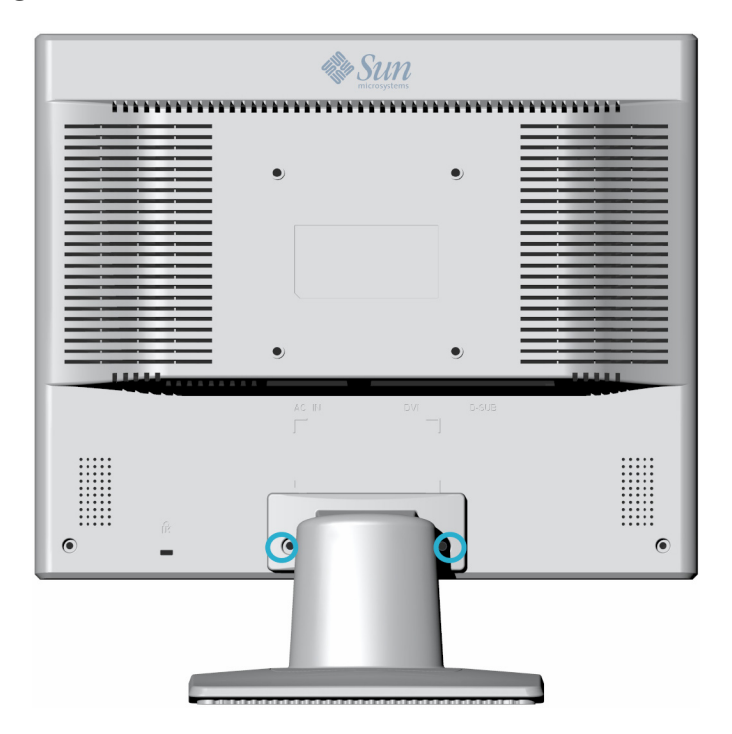

- 1. Éteignez le moniteur et débranchez le cordon d'alimentation.
- 2. Posez le moniteur LCD face contre terre sur une surface plane en intercalant un coussin pour protéger l'écran.
- 3. Enlevez les 2 vis et retirez le couvercle.
- 4. Sous le couvercle, il y a deux vis additionnelles. Enlevez les deux vis sous le stand.

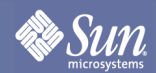

## Connexion de Votre Ordinateur

## Installer montage conforme (non inclus)

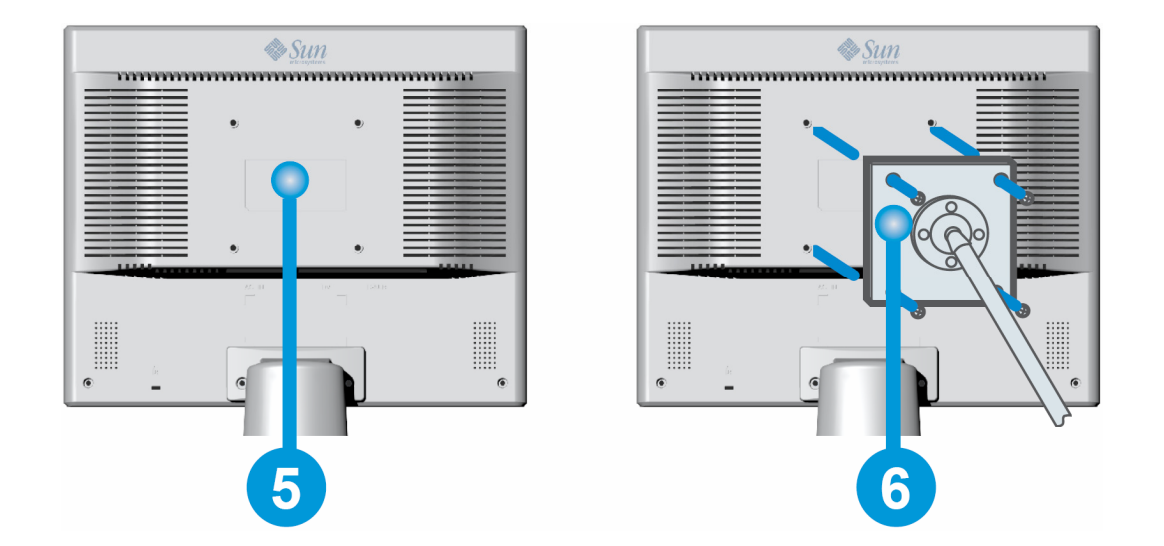

- 5. Garniture de montage conforme VESA
- 6. Alignez le montage VESA dans les trous de la garniture de montage conforme VESA et serrer le avec 4 vis fournisses avec la base de type-arme, le cintre du mur et autre base.

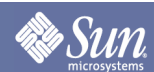

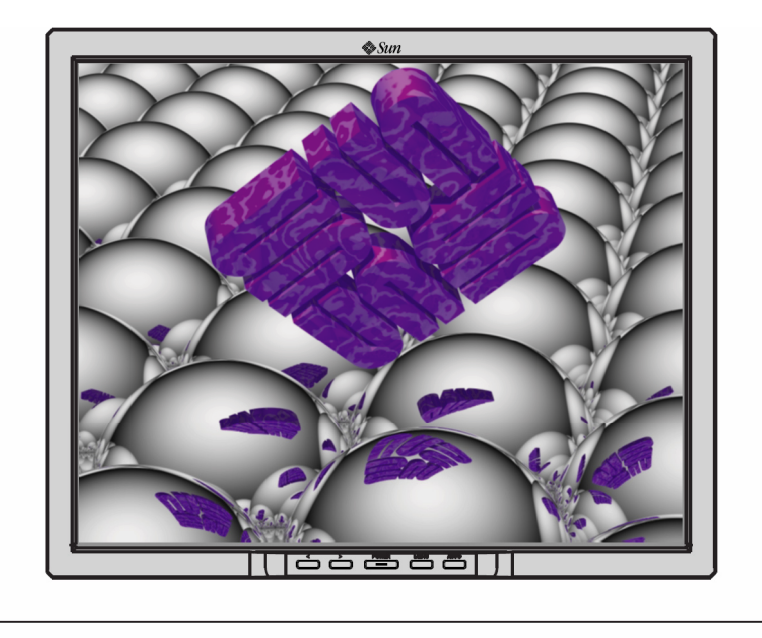

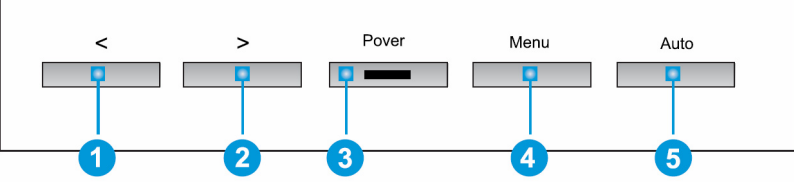

- 1. Ces boutons vous permettent de choisir et régler les articles dans le menu  $\bullet$
- 2. Utilisez ce bouton pour Sortir du menu en cours ou de l'OSD 6
- 3. utilisez ce bouton pour ouvrir OSD et activer un article choisi. 4
- 4. Utilisez ce bouton pour l'accès direct à réglage automatique, **6** Quand le système menu n'est pas activé.

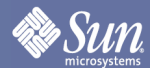

## Luminosité / Contraste

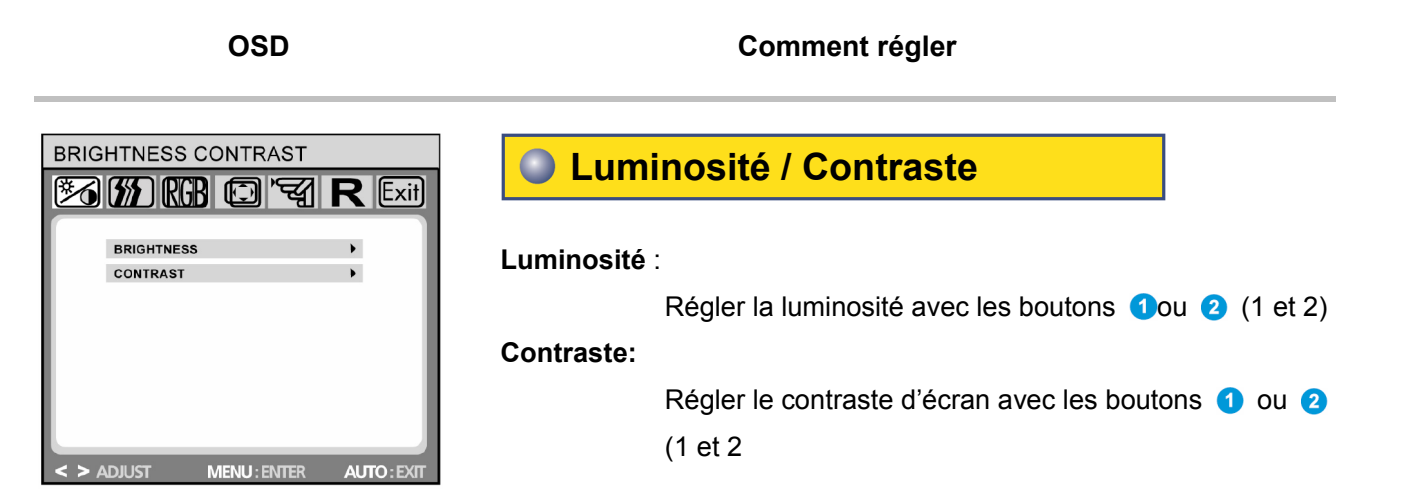

## Contrôle d'image (non disponible dans le mode numérique DVI)

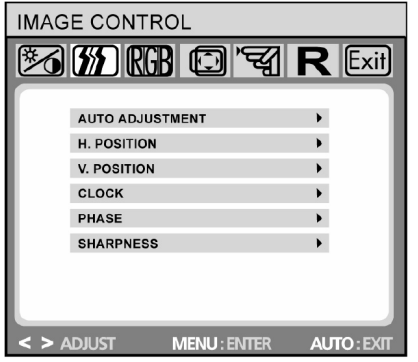

#### **Contrôle d'image**

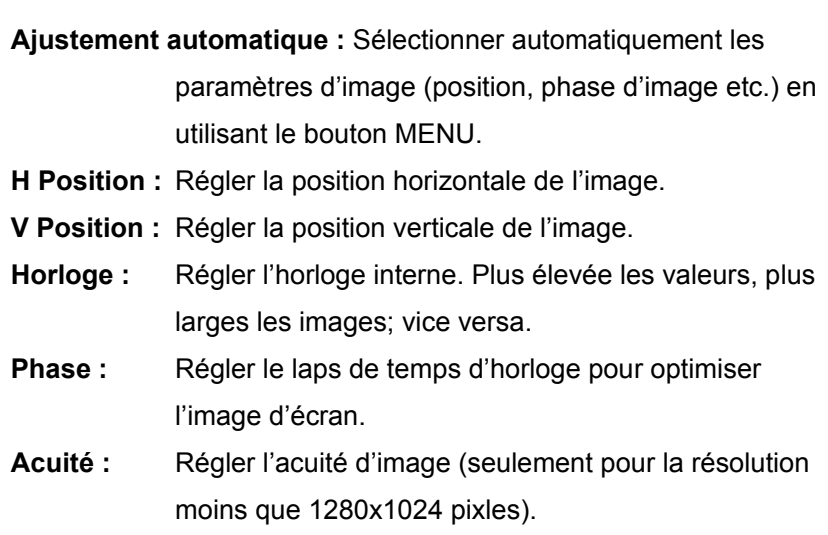

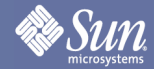

## **Couleur**

#### **OSD Comment régler**

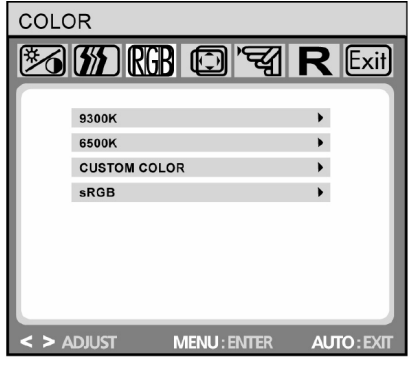

#### **Color**

Ce menu vous permet de choisir la température de couleur préréglé (9300K, 6500K, ou sRGB) en appuyant sur les boutons OSD  $\bullet$  ou  $\bullet$  (1 et 2). L'effet de changement de la température de couleur se fait immédiatement sur l'écran. Si vous souhaitez régler les valeurs de couleur personnalisée, sélectionnez l'option Custom Color. Puis appuyez sur le bouton MENU (5) pour choisir le rouge, vert et bleu et choisir la valeur désirée avec les boutons OSD <sup>1</sup> ou <sup>2</sup> (1 et 2). Les réglages actuels sont stockés automatiquement quand vous retournez au niveau précédent ou quitter le menu OSD.

## Contrôle OSD

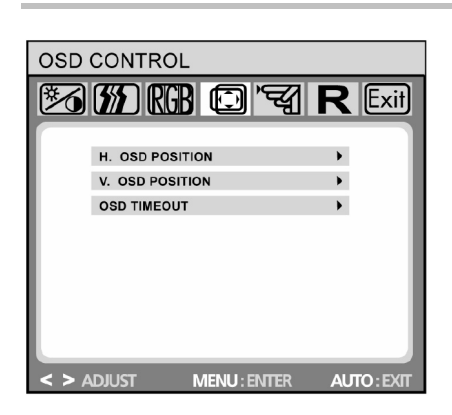

#### **Contrôle OSD**

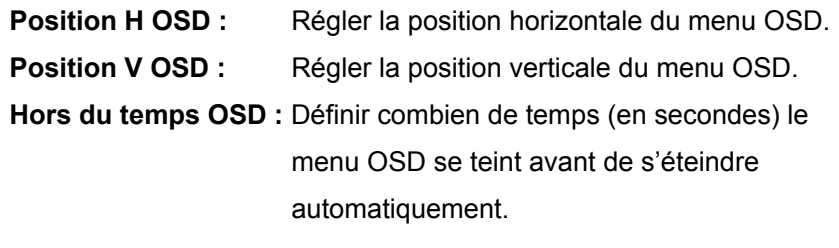

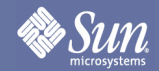

## **Autre**

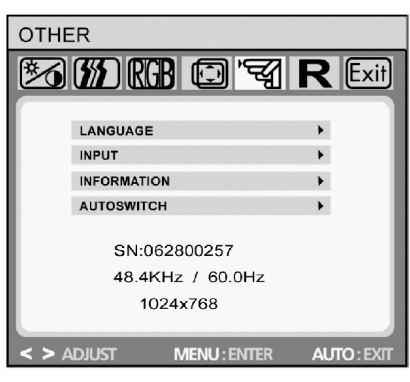

#### **OSD Comment régler**

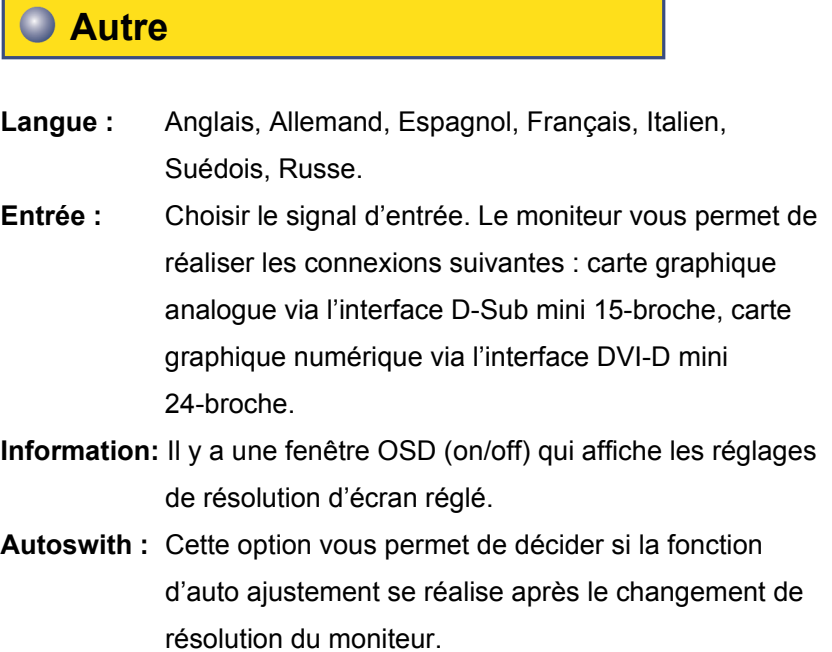

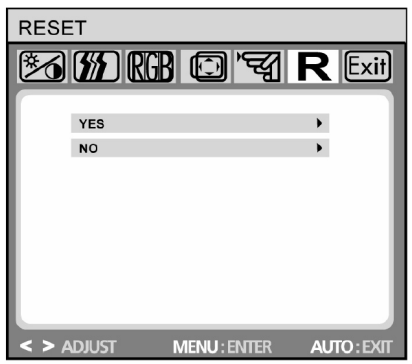

#### **Reset**

- **Oui :** Remettre le moniteur sur les réglages de l'usine.
- **Non :** Quitter la fonction de reset sans changer les régalges.

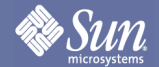

#### Liste à Vérifier

#### Note:

Avant de faire appel au service après-vente, verifiez les informations continues dans cette partie du manuel et regardez si les problèmes peuvent être résolus par vous-même. Si vous avez besoins d'assistance, veuillez appeler le numéro figurant sur la carte de garantie ou celui qui apparait dans la section information, ou encore contactez votre vendeur.

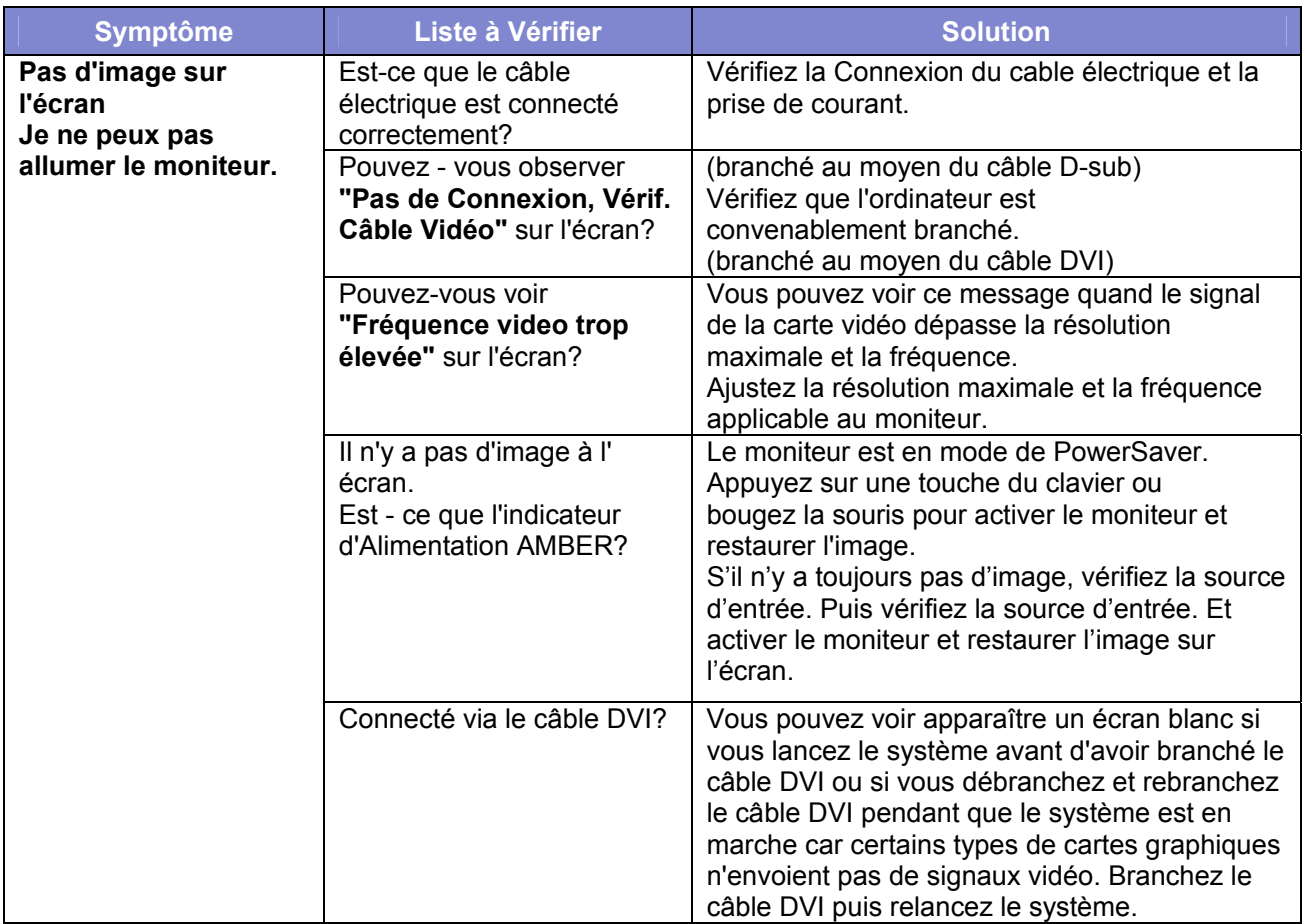

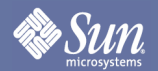

### **Liste à Vérifier**

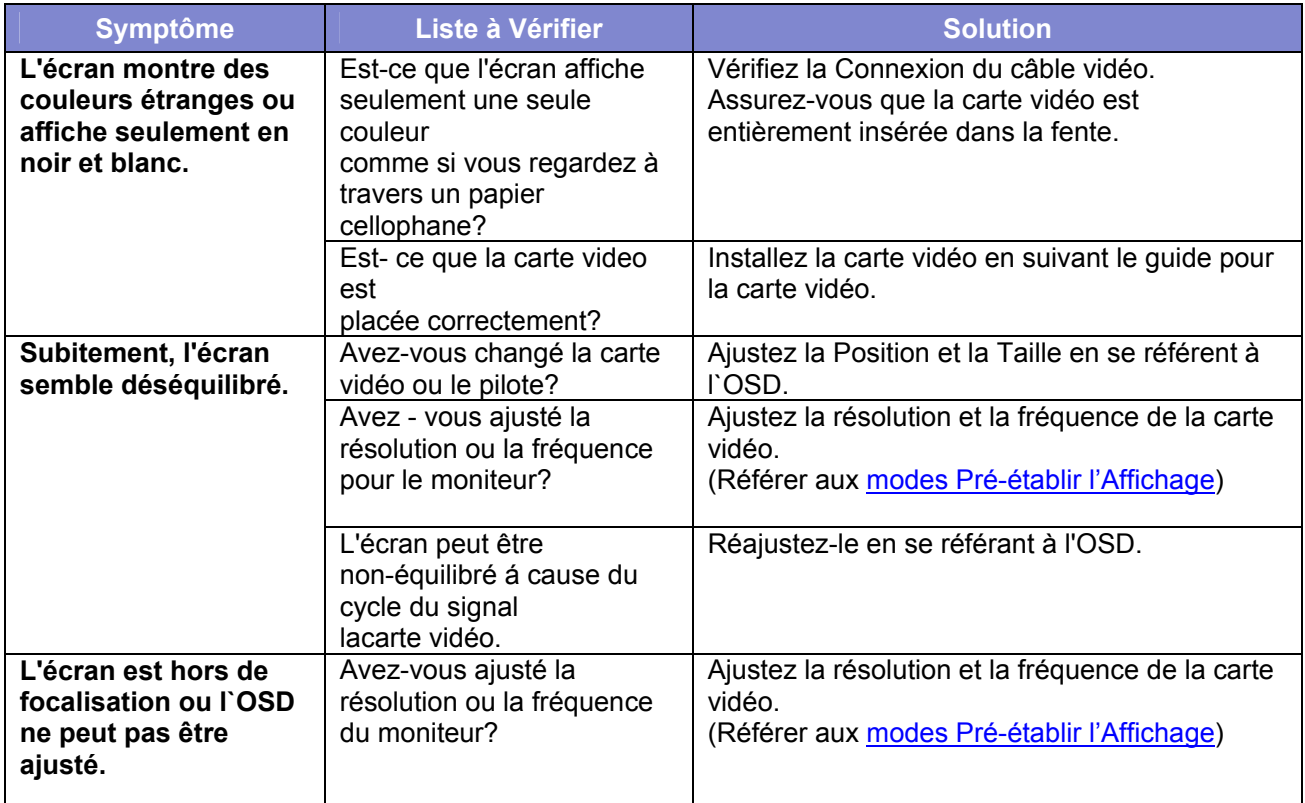

#### **Vérifiez les éléments suivants pour voir s'il y a des problèmes avec le moniteur.**

- 1. Vérifiez si le fil **électrique** et le câble sont correctement connectés à l'ordinateur.
- 2. 2. Contrôlez si le taux de rafraichissement de l'écran est placé à 75Hz (Ne pas dépasser 76Hz quand vous utilisez la résolution maximale.)

**Remarque:** Si les problèmes se produisent répétitivement, contactez un centre de service agréé.

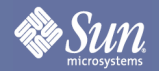

### Contrôle du Dispositif d'Autotest

Votre moniteur se muni d'une fonction d'autotest qui vous permet de vérifier si le moniteur fonctionne correctement.

#### **Écran noir**

#### **1. Indicateur Alimentation est OFF.**

Assurez-vous que le cordon d'alimentation est connecté correctement (voir la section 'Connexion') Assurez-vous que le moniteur est allumé avec l'interrupteur d'alimentation (voir la section 'Démarrage').

#### **2. Indicateur alimentation s'allume en orange.**

Peut être un mode d'économie de puissance est activé? Appuyez sur une touche du clavier ou déplacer la souris.

#### **3. Indicateur alimentation s'allume en vert.**

Un mode d'économie de puissance peut être activé automatiquement après une certaine période de temps. Appuyez sur une touche du clavier ou déplacer la souris.

#### **4. Message 'Pas de signal'**

Est le câble signal branché au moniteur et le port graphique de PC. (Voir la section 'Connecter votre moniteur') Est-ce que le PC est allumé (voir les documents de PC)

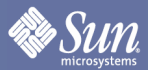

### Contrôle du Dispositif d'Autotest

#### **Problème d'affichage**

#### **1. L'image est déplacée à gauche / droit ou en haut /bas.**

Si l'image est normale mais décentralisée, vous pouvez l'ajuster avec les fonctions OSD. Pour les renseignements de détails, voir chapitre 'Réglage de base', section 'Réglage Image Automatique' ou chapitre 'Fonction de Menu OSD', section 'Contrôle Image'.

#### **2. L'image clignote ou tremble.**

Peut-être le fichier d'installation choisi pour le moniteur est incorrect. Pour l'information sur l'installation de moniteur sous Windows ® 9x/ME/2000/NT/XP, consultez la section de « configuration ».

#### **3. Image floue**

Vérifier les réglages de luminosité et contraste (voir chapitre 'Fonctions Menu OSD', section 'Luminosité / Contraste').

Vérifier le réglage de l'acuité (voir chapitre 'Fonctions Menu OSD', section 'Acuité'.)

#### **4. Problème de couleur**

Si la couleur est anormale (e.g. le blanc n'est pas affiché comme il faut etc.), vous devez ajuster la température de couleur (voir chapitre 'Fonctions Menu OSD', section 'couleur').

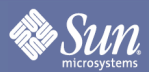

## Généralité

### Généralité

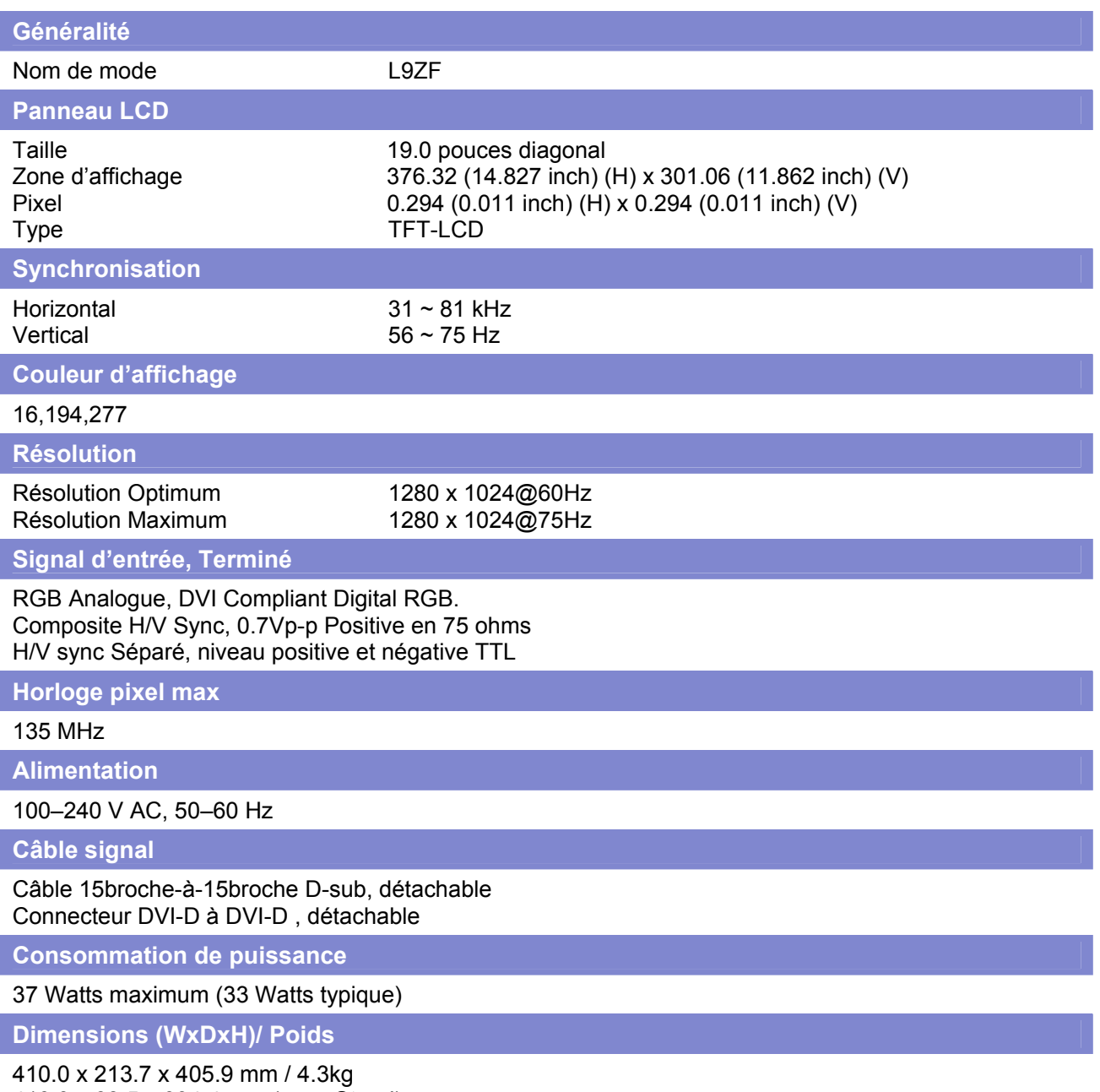

410.0 x 68.5 x 334.4 mm (sans Stand)

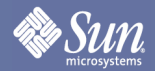

## Généralité

### **Généralité**

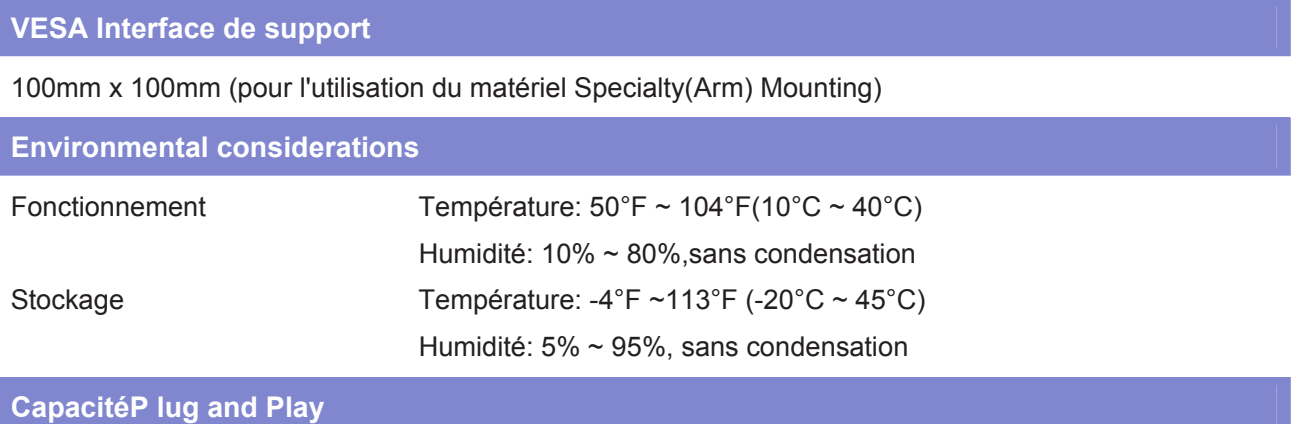

Ce moniteur peut être installé sur n'importe quel système compatible Plug & Play. Interaction entre le moniteur et le système de l`ordinateur vont fournir les meilleures conditions d'opération et d'installation du moniteur. Dans ce cas, l'Installation du moniteur va se faire automatiquement, à moins que l'utilisateur souhaite choisir une configuration différente.

Le design et les spécifications peuvent Remarque: changer sans préavis.

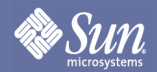

Généralité

### Modes Pré-établis de temps

Si le signal transféré à partir de l'ordinateur est le même que les Modes Pré-établis de temps, l'écran sera alors ajusté automatiquement. Cependant, si le signal diffère, l'écran peut devenir noir alors que LED fonctionne. Référez-vous au guide de la carte vidéo et réglez l'écran ainsi:

#### **Table 1. Modes Pré-établis de temps**

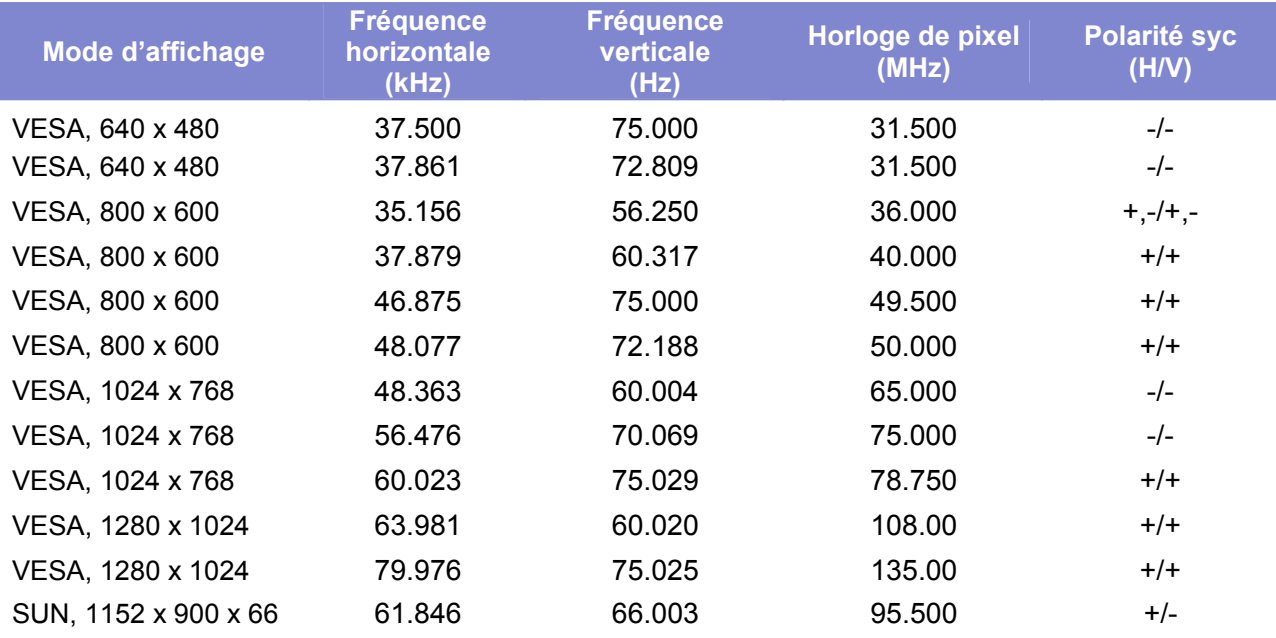

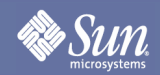

## Information

### Terme

#### **Distance entre deux points**

L'image de l'écran est composée de points rouges, vert et bleus. Plus les points sont proches, plur la resolution est haute. La distance entre deux points de même couleur est appelé 'Distance entre les Deux Points'. Unité: mm

#### ● **Fréquence Verticale**

L'écran doit être réaffiché plusieurs fois par seconde afin de créer et afficher l'image pour l'utilisateur. La fréquence de cette répétition par seconde est appelée Fréquence Verticale ou le Taux de RafraÎchissement. Unité: Hz

Example: Si le même point lumineux s affiche 60 fois par seconde, il est considéré comme étant à 60 hertz.

#### ● **Fréquence Horizontale**

Le temps de balayer une ligne reliant le bord droit au bord gauche horizontale de l'écran s'appelle Cycle Horizontale. Le nombre inverse de Cycle Horizontale est appelé la Fréquence Horizontale. Unité: kHz

#### **Entrecroiser et methode de Non-Entrecroiser**

La methode Entrecroisé consiste à montrer les lignes horizontales de l'écran dans l'ordre de haut en bas. La méthode Non-Entrecroisé est utilisé dans la plupart des moniteurs pour s`assurer une image claire. La méthode Entrecroisé est la même que celle de la télévision.

#### ● **Plug & Play**

Ceci est une fonction qui apporte la meilleure qualité d'écran pour l'utilisateur en permettant l'échange d'informations automatique entre l'ordinateur et le moniteur. Ce moniteur suit le standard international VESA DDC pour la fonction Plug & Play.

#### ● **Résolution**

Le nombre de points verticaux et horizontaux constituent l'image d'écran appelée 'résolution'. Ce nombre montre la précision de l'affichage. La haute résolution est excellente pour accomplir des tâches multiples car plus d'informations et d `images peuvent être affichées sur l'écran.

Example:Si la résolution est de 1280x1024, cela signifie que l'écran est constitué de 1280 points horizontaux (resolution horizontale) et de 1024 lignes verticals (resolution verticale).

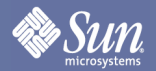

Information

### Pour un affichage meilleur

- 1. Afin de bénéficier de la meilleure qualité d'image, procédez au réglage de la résolution et du taux de rafraîchissement d'écran à partir du panneau de configuration de votre ordinateur en suivant les instructions ci-dessous. Vous pourriez obtenir une qualité d'image inégale si vous ne sélectionnez pas la meilleure qualité d'image sur votre écran TFT-LCD.
	- Résolution: 1280 x 1024
	- Fréquence verticale (taux de rafraîchissement) : 60 Hz
- 2. Pour nettoyer le boîtier du moniteur, utilisez une petite quantité du produit de nettoyage recommandé et frottez avec un chiffon doux et sec. N'exercez pas de forte pression sur l'écran LCD , et nettoyez-le avec le plus grand soin. Si vous appuyez trop fortement, vous pourriez l'endommager.
- 3. Si vous n'êtes pas satisfait de la qualité de l'image, vous pouvez améliorer l'affichage en exécutant la « fonction de réglage automatique » sur l'écran qui s'affiche après avoir appuyé sur le bouton de fermeture de la fenêtre. Si le bruit subsiste après le réglage automatique, utilisez la fonction de réglage de la clarification (FINE/COARSE).
- 4. Si vous visualisez un écran fixe pendant une longue période de temps, une image résiduelle ou floue peut apparaître. Passez en mode économie d'énergie ou réglez l'économiseur d'écran sur image mobile lorsque vous devez vous éloigner du moniteur pendant une période prolongée.

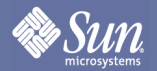

## Information

### Autorité

Copyright 2007 Sun Microsystems, Inc., 4150 Network Circle, Santa Clara, California 95054, U.S.A. All rights reserved.

This document and the product to which it pertains are distributed under licenses restricting their use, copying, distribution, and decompilation. No part of the product or of this document may be reproduced in any form by any means without prior written authorization of Sun and its licensors, if any.

Third-party software, including font technology, is copyrighted and licensed from Sun suppliers.

Sun, Sun Microsystems, the Sun logo, and docs.sun.com are trademarks or registered trademarks of Sun Microsystems, Inc. in the U.S. and in

other countries.

VESA, DPMS and DDC are registered trademarks of Video Electronics Standard Association; the ENERGY STAR name and logo are registered

trademarks of the U.S. Environmental Protection Agency (EPA). As an ENERGY STAR Partner, Sun Microsystems, Inc. has determined that this

product meets the ENERGY STAR guidelines for energy efficiency. All other product names mentioned herein may be the trademarks or registered trademarks of their respective owners.

U.S. Government Rights—Commercial use. Government users are subject to the Sun Microsystems, Inc. standard license agreement and applicable provisions of the FAR and its supplements.

DOCUMENTATION IS PROVIDED "AS IS" AND ALL EXPRESS OR IMPLIED CONDITIONS, REPRESENTATIONS AND WARRANTIES, INCLUDING ANY IMPLIED WARRANTY OF MERCHANTABILITY, FITNESS FOR A PARTICULAR PURPOSE OR NON-INFRINGEMENT, ARE DISCLAIMED, EXCEPT TO THE EXTENT THAT SUCH DISCLAIMERS ARE HELD TO BE LEGALLY INVALID.

Copyright 2007 Sun Microsystems, Inc., 4150 Network Circle, Santa Clara, Californie 95054, Etats-Unis. Tous droits réservés.

Ce produit ou document est protégé par un copyright et distribué avec des licences qui en restreignent l'utilisation, la copie, la distribution, et la décompilation. Aucune partie de ce produit ou document ne peut être reproduite sous aucune forme, par quelque moyen que ce soit, sans l'autorisation préalable et écrite de Sun et de ses bailleurs de licence, s'il y en a.

Le logiciel détenu par des tiers, et qui comprend la technologie relative aux polices de caractères, est protégé par un copyright et licencié par des fournisseurs de Sun.

Sun, Sun Microsystems, le logo Sun, et docs.sun.com sont des marques de fabrique ou des marques déposées de Sun Microsystems, Inc. aux

Etats-Unis et dans d'autres pays.

VESA, DPMS et DDC sont des marques déposées de l'association visuelle de norme de l'électronique ; l' ÉNERGIE TIENNENT LE PREMIER

RÔLE le nom et le logo sont des marques déposées de l'agence de protection de l'environnement des ETATS-UNIS (EPA). Car une ÉNERGIE

TIENNENT LE PREMIER R ÔLE Partner, Sun Microsystems, Inc. a déterminé que ce produit rencontre l' ÉNERGIE TIENNENT LE PREMIER RÔLE des directives pour l'efficacité énergétique. Tous autres noms de produit mentionnés ci-dessus peuvent être les marques déposées ou des marques déposées de leurs propriétaires respectifs.

Utilisation Droit-Commerciale de gouvernement des ETATS-UNIS. Les utilisateurs de gouvernement sont sujets à un accord de licence standard de Sun Microsystems, Inc. et dispositions applicables de FAR et de ses suppléments.

LA DOCUMENTATION EST FOURNIE "EN L'ÉTAT" ET TOUTES AUTRES CONDITIONS, DECLARATIONS ET GARANTIES EXPRESSES OU TACITES SONT FORMELLEMENT EXCLUES, DANS LA MESURE AUTORISEE PAR LA LOI APPLICABLE, Y COMPRIS NOTAMMENT TOUTE GARANTIE IMPLICITE RELATIVE A LA QUALITE MARCHANDE, A L'APTITUDE A UNE UTILISATION PARTICULIERE OU A L'ABSENCE DE CONTRE

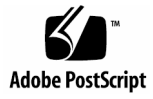